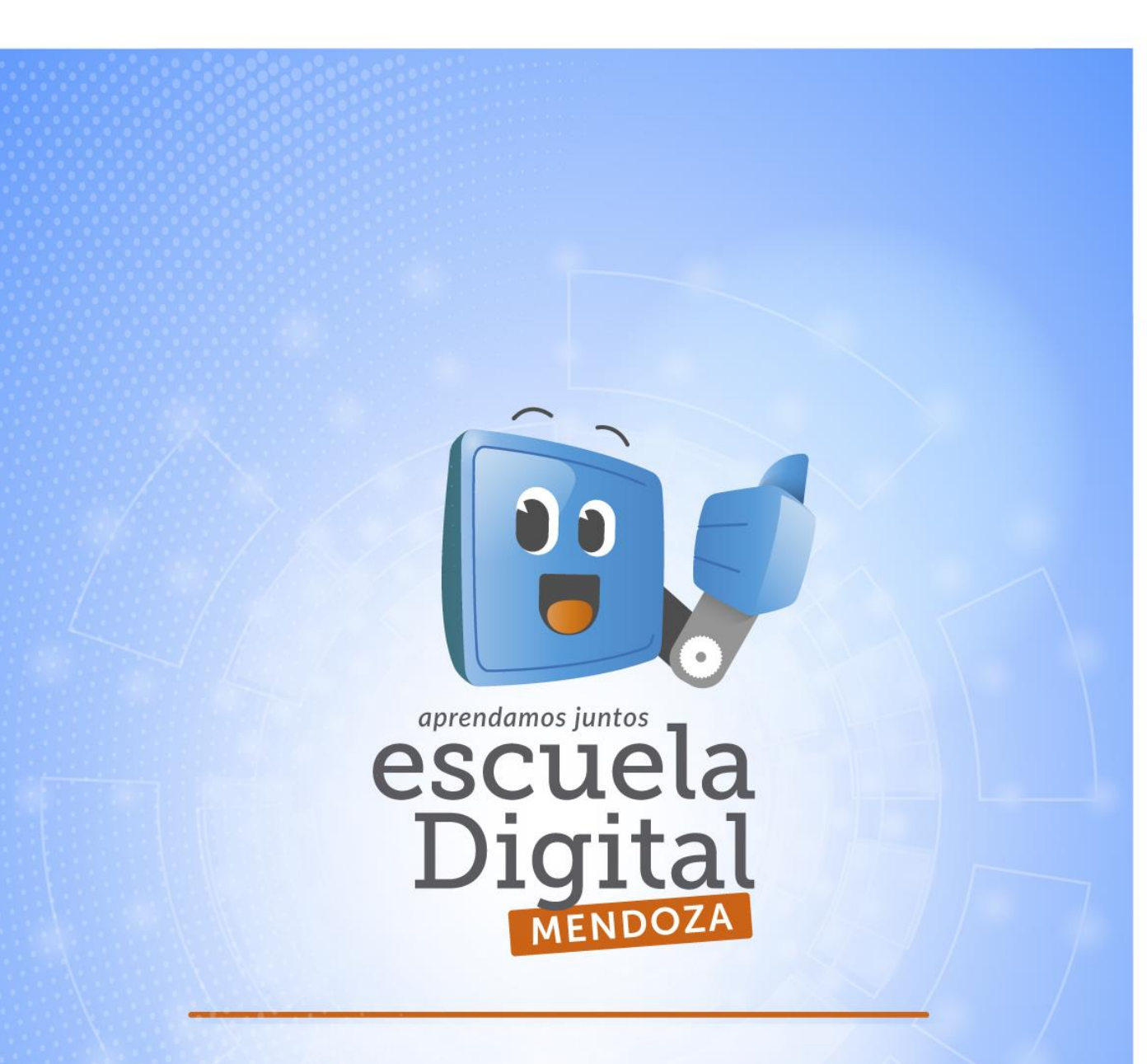

## Instalación y configuración de la red **ROUTER TP Link** (ADM 2014)

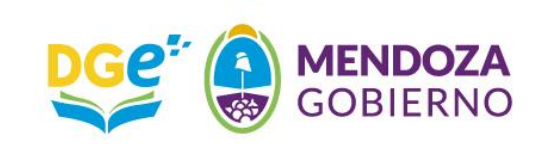

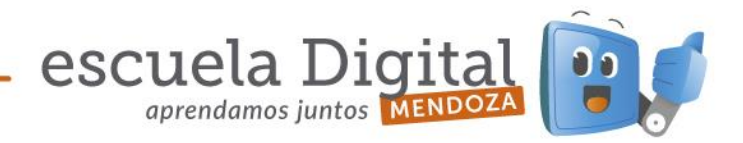

## *Aula Digital Móvil*

## *Instalación y configuración de la red*

- 1.- Encender la Netbook rotulada como *Docente* y aguardar a que cargue el sistema operativo Windows.
- 2.- En el escritorio de Windows, realizar un clic sobre el logo del sistema (Ángulo inferior izquierdo). Se desplegará un menú. Desplazarse con el puntero hasta la opción *"Panel de control"* y realizar un clic.
- 3.- Dentro del *"Panel de control"*, ir hasta la opción *"Centro de redes y recursos compartidos"* y realizar un clic. *(Imagen 2).* Si la netbook tuviera habilitada la vista por *Categorías* en el *Panel de Control*, se debe utilizar la opción *"Ver el estado y las tareas de red"(Imagen 2A)*

| ▶ Panel de control ▶ Todos los elementos de Panel de control ▶<br>Ajustar la configuración del equipo |                                                                                                    |                          |                                    | $\begin{tabular}{c} \multicolumn{2}{c} {\textbf{1}} & \multicolumn{2}{c} {\textbf{5}} \\ \multicolumn{2}{c} {\textbf{6}} & \multicolumn{2}{c} {\textbf{6}} \\ \multicolumn{2}{c} {\textbf{1}} & \multicolumn{2}{c} {\textbf{1}} \\ \multicolumn{2}{c} {\textbf{1}} & \multicolumn{2}{c} {\textbf{1}} \\ \multicolumn{2}{c} {\textbf{1}} & \multicolumn{2}{c} {\textbf{1}} \\ \multicolumn{2}{c} {\textbf{1}} & \multicolumn{2}{c} {\textbf{1}} \\ \multicolumn{2}{c} {\textbf{1}} & \multicolumn$<br>+ 4+ Buscar en el Panel de control p<br>Ver por: Iconos pequeños v |  |
|----------------------------------------------------------------------------------------------------|----------------------------------------------------------------------------------------------------|--------------------------|------------------------------------|----------------------------------------------------------------------------------------------------|--|
|                                                                                                    |                                                                                                    |                          |                                    |                                                                                                    |  |
| Barra de tareas y menú Inicio                                                                         |                                                                                                    | Centro de accesibilidad  | Centro de actividades              | Centro de movilidad de Windows                                                                                                    |  |
| SE Centro de redes y recursos comparti                                                                |                                                                                                    | Centro de sincronización | Conexión de RemoteApp y Escritorio | Configuración de idioma de Windo                                                                                                    |  |
| 使<br>Configuración regional y de if Centro de redes y recursos                                        |                                                                                                    |                          | Copias de seguridad y restauración | Cuentas de usuario                                                                                                    |  |
| <b>Ra Dispositivos e impresoras</b>                                                                   | compartidos<br>Compruebe el estado de la red.<br>cambie la configuración de red y lo<br>establezca las preferencias para<br>mientas de rendi<br>compartir archivos e impresoras.<br>Opciones de carpeta |                          | Firewall de Windows                | Flash Player                                                                                                    |  |
| <b>A</b> Fuentes                                                                                      |                                                                                                    |                          | Grupo Hogar                        | Herramientas administrativas                                                                                                    |  |
| Iconos del área de notificación                                                                       |                                                                                                    |                          | Intel(R) GMA Driver for Mobile     | A Java                                                                                                    |  |
| <b><i>P</i></b> Mouse                                                                                 |                                                                                                    |                          | Opciones de energía                | Opciones de indización                                                                                                    |  |
| Opciones de Internet                                                                                  |                                                                                                    | Pantalla                 | Personalización                    | Programas predeterminados                                                                                                    |  |
|                                                                                                    |                                                                                                    |                          |                                    |                                                                                                    |  |

Imagen 2 - Panel de control

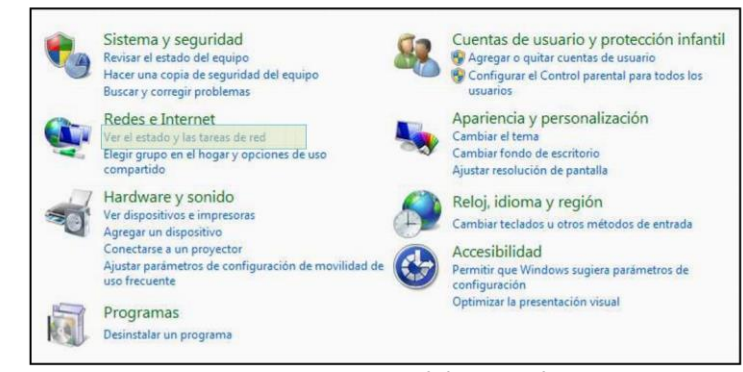

Imagen 2A - Panel de control

4.- En el *"Centro de redes y recursos compartidos"* veremos una descripción de las distintas opciones de la red de

Microsoft

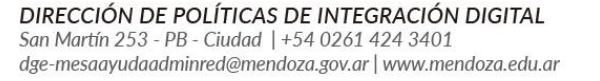

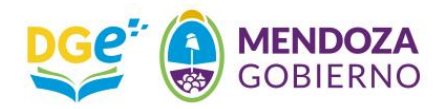

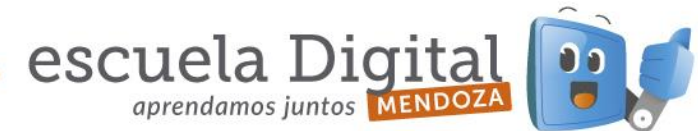

Windows. Allí vamos a realizar un clic sobre la opción *"Cambiar configuración del adaptador". (Imagen 3)* 

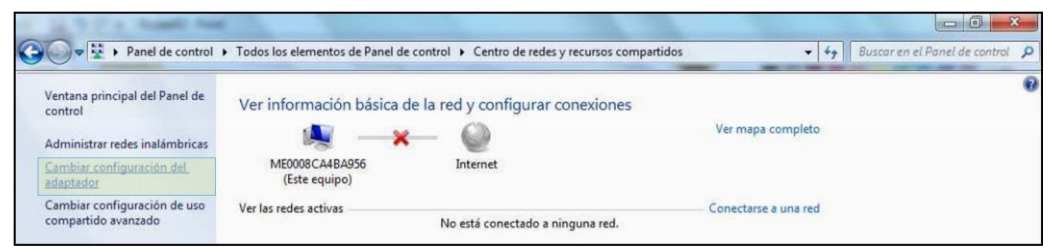

Imagen 3 – Centro de redes y recursos compartidos

5.- En la ventana *"Conexiones de red"*, realizamos un clic en la opción *"Conexión de área local". (Imagen 4)* 

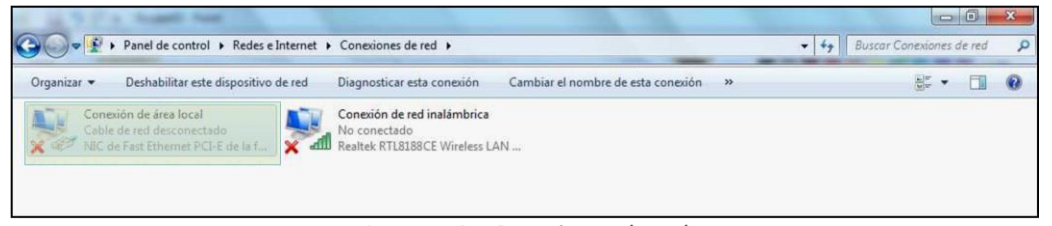

Imagen 4 - Conexiones de red

6.- Se desplegará una nueva ventana, en la cual cambiaremos la configuración de la conexión de red de nuestra Netbook. Para ello, seleccionaremos la opción *"Protocolo de Internet versión 4 (TCP/IPv4)"*, y luego realizaremos un clic en el botón *"Propiedades". (Imagen 5)* 

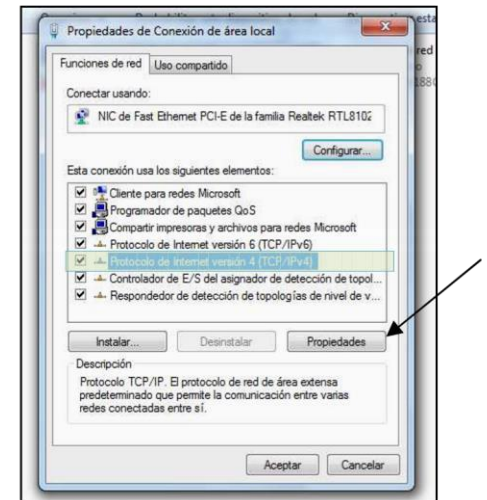

Imagen 5 - Propiedades de Conexión de área local

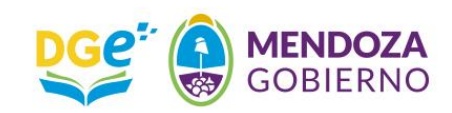

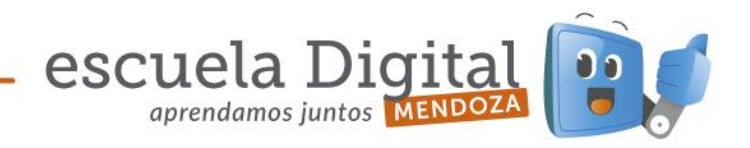

7.- En la nueva ventana de configuración, realizaremos un clic en la opción *"Usar la siguiente dirección IP"*, y en cada campo introduciremos los siguientes datos (Como se muestra en la *imagen 6*): Dirección IP: *192.168.0.100* Máscara de subred: *255.255.255.0* 

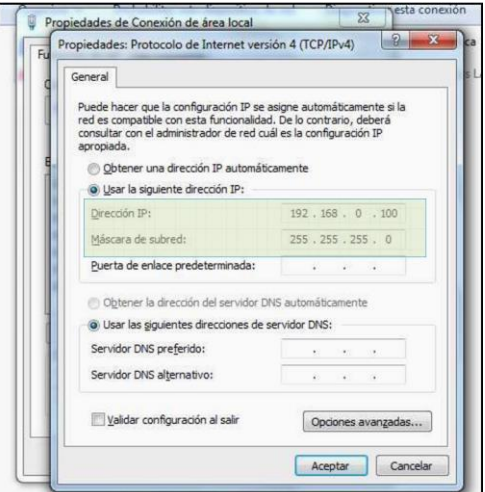

*Imagen 6 – Propiedades: Protocolo de Internet Versión 4 (TCP/IPv4)* 

8.- Luego de colocar los datos mencionados anteriormente, tildamos la casilla *"Validar configuración al salir"* y luego damos un clic en el botón *"Opciones avanzadas…". (Imagen 7)* 

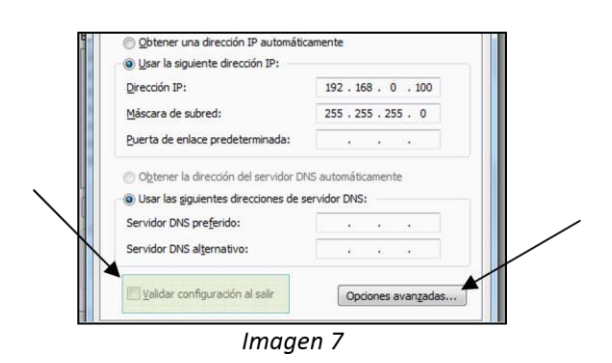

9.- En *"Configuración avanzada de TCP/IP"* daremos un clic en *"Agregar"* 

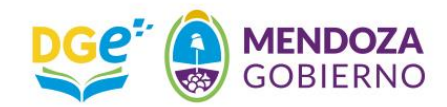

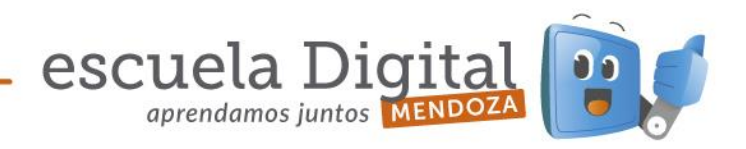

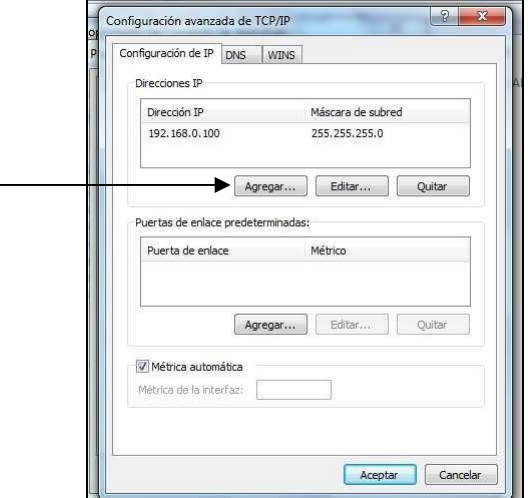

*Imagen 8 – Configuración avanzada TCP/IP* 

10.- Esa opción desplegará una nueva ventana donde colocaremos los siguientes datos (Tal como se muestra en la *imagen 9*):

Dirección IP: *172.16.8.100*

Máscara de subred: *255.255.0.0* 

Luego, damos un clic en el botón *"Agregar"* 

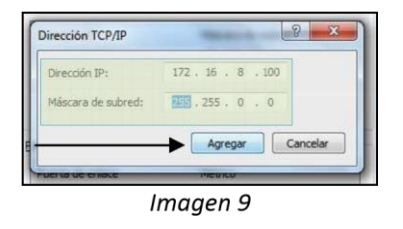

11.- Damos un clic en *"Aceptar"* en la ventana *"Configuración avanzada de TCP/IP". (Imagen 10)* 

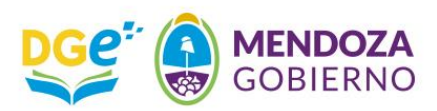

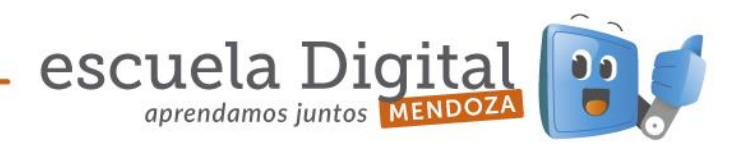

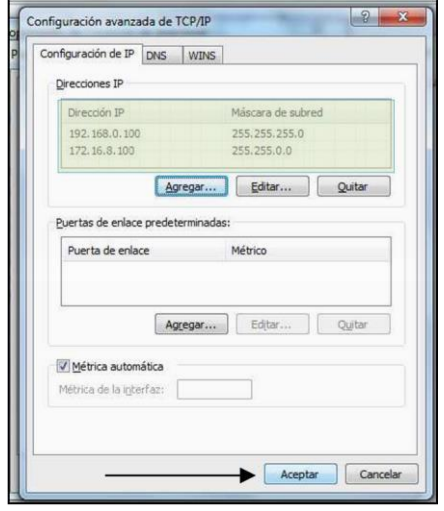

Imagen 10

12.- Realizamos un clic en *"Aceptar"*, en la ventana *"Propiedades: Protocolo de Internet versión 4 (TCP/IP)". (Imagen 11)* 

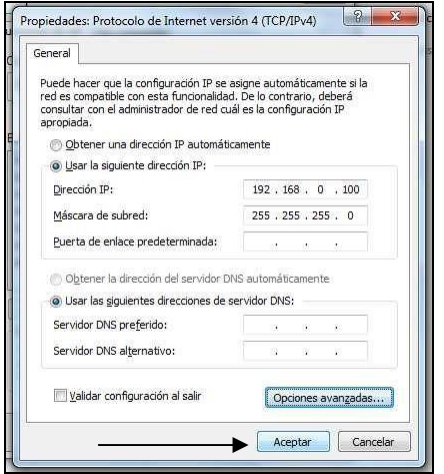

*Imagen 11* 

13.- Finalmente, realizamos un último clic en el botón *"Cerrar"* de la ventana *"Propiedades de Conexión de área local".* 

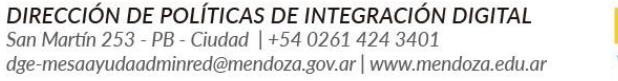

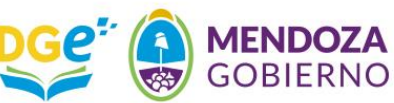

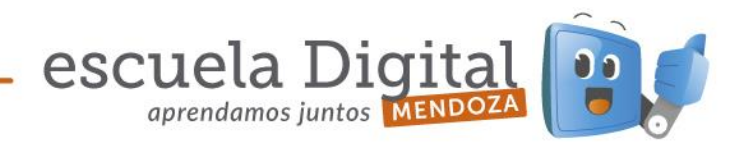

- 14.- Con este último clic hemos finalizado la configuración de red de nuestra Netbook. A partir de ahora procederemos a configurar el *Router inalámbrico* para poder poner en funcionamiento la red inalámbrica del Aula Digital Móvil.
- 15.- Para realizar la configuración el *Router Inalámbrico* conectaremos el transformador y el cable de red, como se muestra en la i*magen 13.*

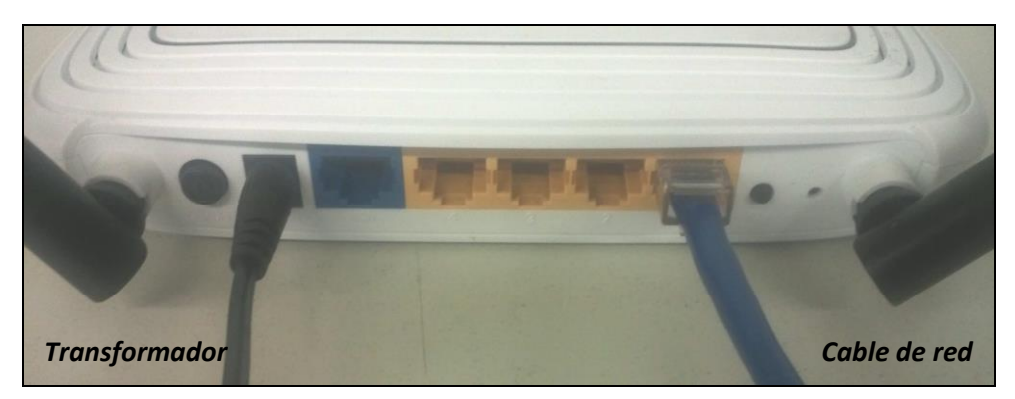

*Imagen 13 – Vista posterior del Router Inalámbrico* 

16.- Luego conectaremos el otro extremo del cable de red en el puerto *Ethernet* de la Netbook como se muestra en las *imágenes 14 y 15.*

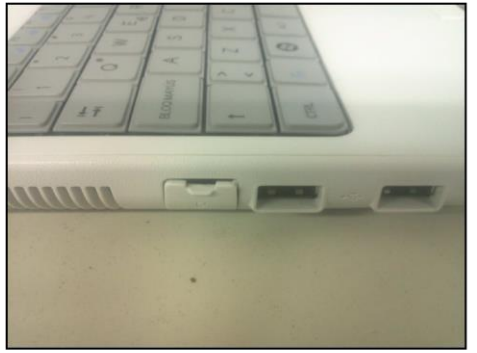

Imagen 14

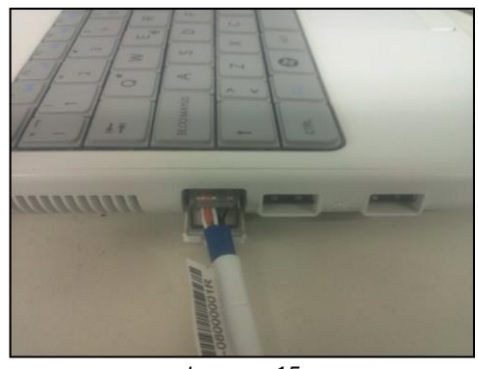

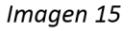

- 17.- Una vez que se ha realizado la conexión, en la *Netbook* realizamos un clic en el icono del Mozilla Firefox
- 18.- Cuando se abra la ventana del navegador, presionaremos la tecla *"F11"*, para desactivar la vista de pantalla completa. En la barra de direcciones colocaremos la dirección *192.168.0.1 (Imagen 16)* y presionamos *"Enter".*

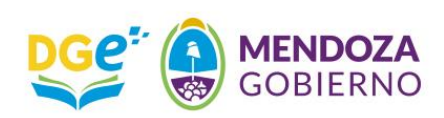

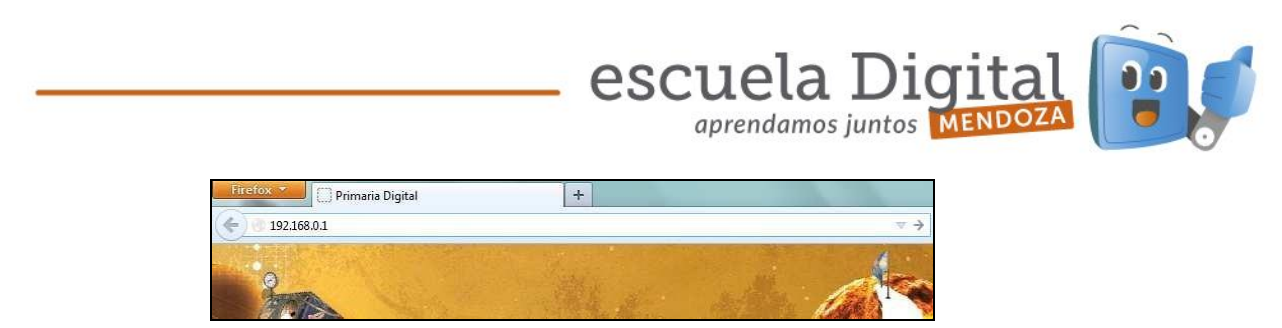

*Imagen 16* 

19.- El navegador desplegará una ventana, en la cual nos solicitará "Nombre de usuario" y "Contraseña". Allí debemos colocar:

Nombre de usuario: *admin*

Contraseña: *admin* 

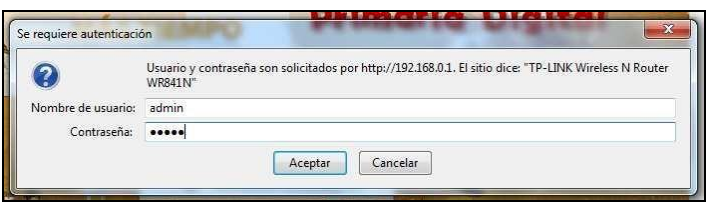

*Imagen 17* 

20.- Una vez que ingresamos en la configuración del router inalámbrico, revisaremos la actualización de la versión de firmware. Para ello hacemos clic en *"System Tools",* luego en *"Firmware Upgrade"* , *"Examinar"* y controlamos que contenga la versión *wr841nv8\_en\_3\_13\_33\_up\_boot(130506),* de no ser así cargamos el archivo **wr841nv8\_en\_3\_13\_33\_up\_boot(130506).bin** , y terminamos haciendo clic en *"Upgrade"*. Se cargará el nuevo firmware.

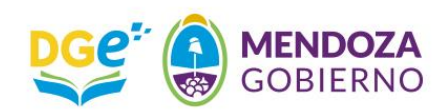

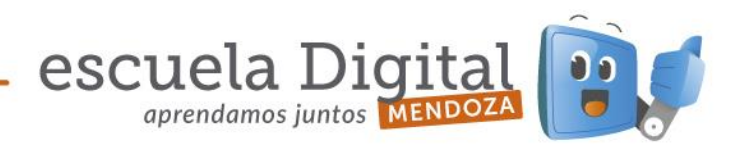

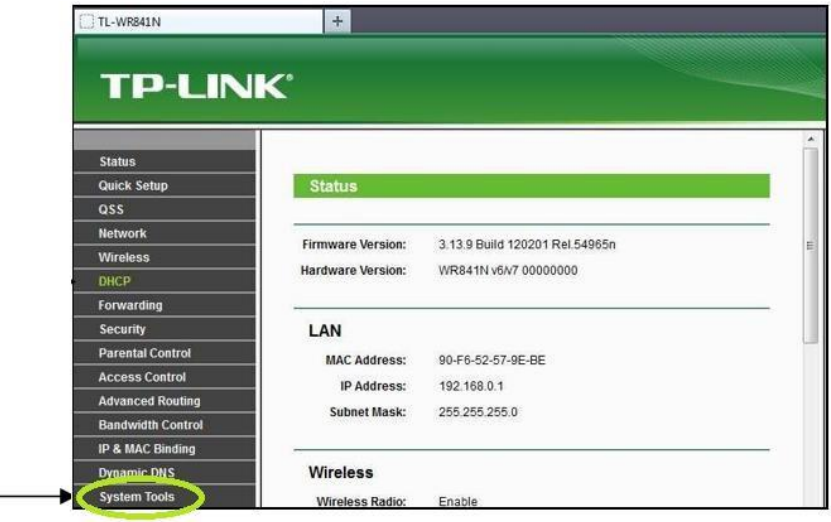

21.- Comenzamos con la configuración del router inalámbrico, hacemos un clic en la opción *"DHCP".* 

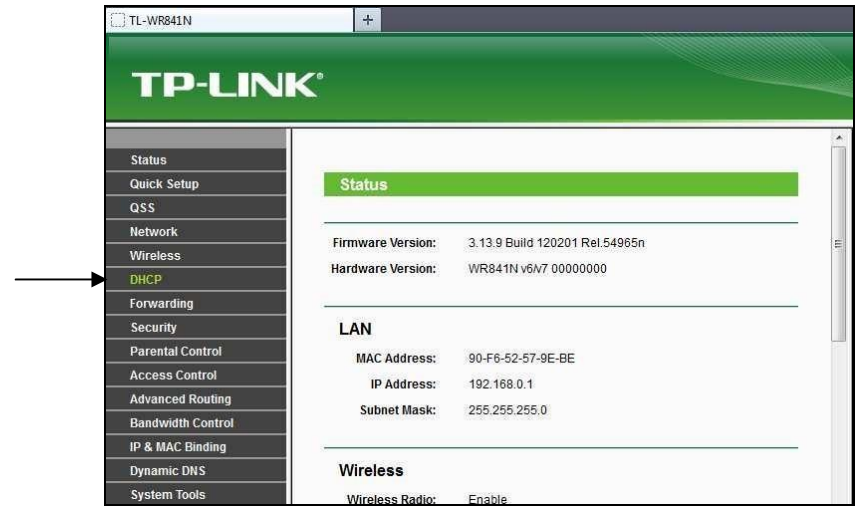

*Imagen 18* 

22.- En la pantalla de configuración *DHCP Settings*, realizamos un clic en el círculo de la opción *"Disable"* y luego damos un clic en el botón *"Save"*, para aplicar la configuración

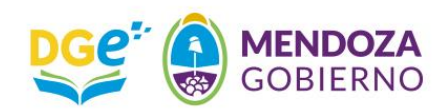

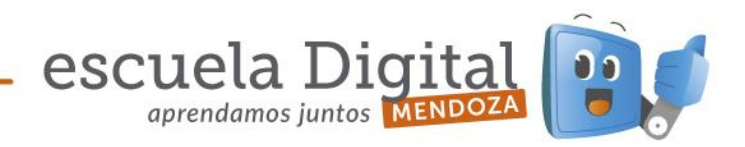

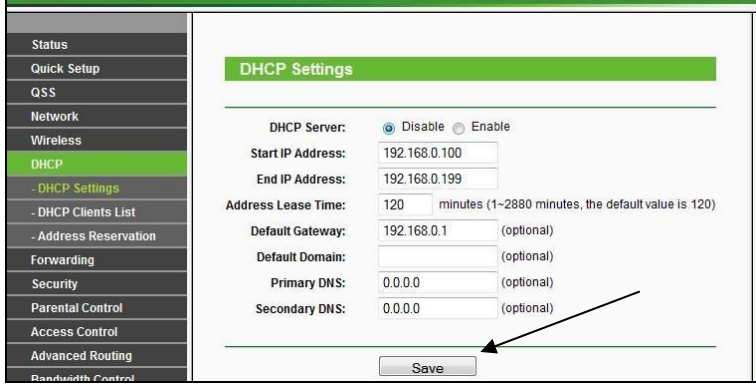

*Imagen 19* 

23.- El navegador desplegará la siguiente ventana, en la cual daremos un clic en *"Aceptar".*  (Dicho mensaje explica que los cambios realizados no tomarán efecto hasta que se reinicie el equipo, sin embargo no realizaremos esta acción por el momento).

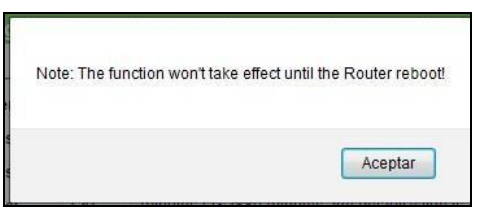

*Imagen 20* 

- 24.- Luego, realizamos un clic en la opción *"Wireless"*, y dentro de *"Wireless Settings" (Imagen 21)*, cambiamos los siguientes campos:
	- Wireless Network Name: *Primaria Digital*
	- Region: *Argentina* (Seleccionamos la opción del menú desplegable) *El*

## *resto de las opciones no deben ser modificadas.*

Finalmente, realizamos un clic en el botón *"Save"* y hacemos un nuevo clic en *"Aceptar"* en la advertencia que nos despliega el navegador. *(Imagen 22)*

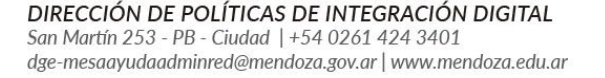

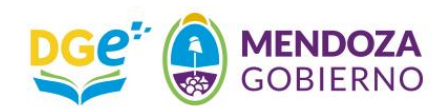

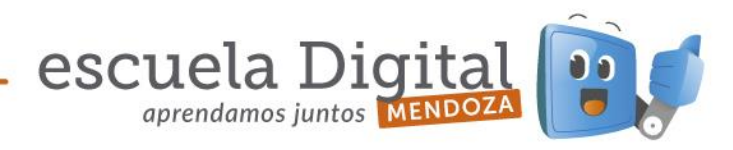

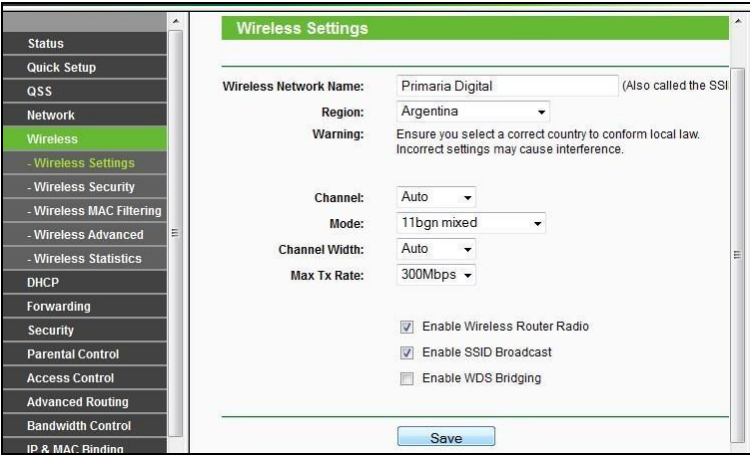

*Imagen 21* 

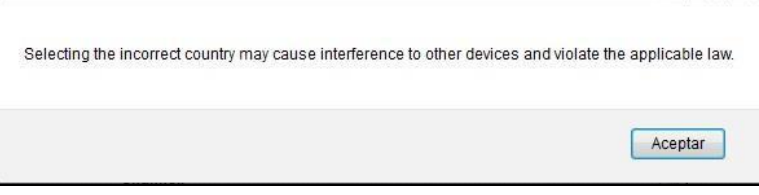

*Imagen 22* 

25- Luego, realizamos un clic en la opción *"Wireless Security" y tildamos la opción "Disable Security" (Imagen 23)*

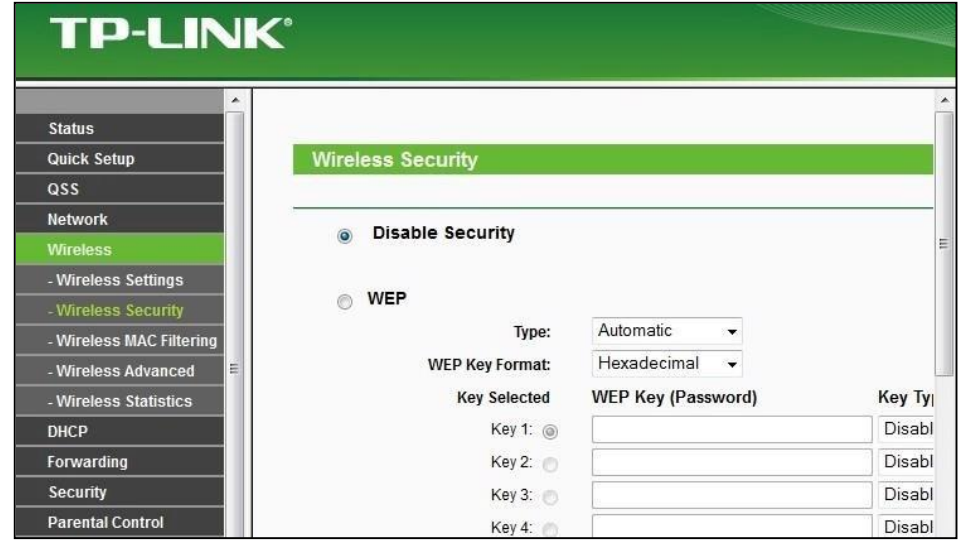

*Imagen 23*

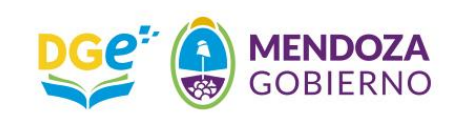

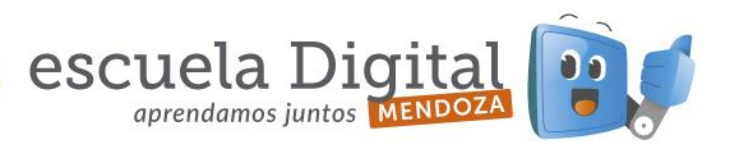

26.- Realizamos un clic en la opción *"Network"* y luego en *"LAN" (Imagen 23).* Cambiamos los siguientes campos:

IP Address: *172.16.8.50* 

- Subnet Mask: *255.255.0.0*

Presionamos el botón *"Save"* y luego, hacemos un nuevo clic en *"Aceptar"*, en la advertencia que nos despliega el navegador para realizar el reinicio del equipo, y que este tome la nueva configuración de red.

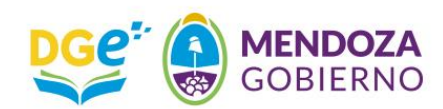

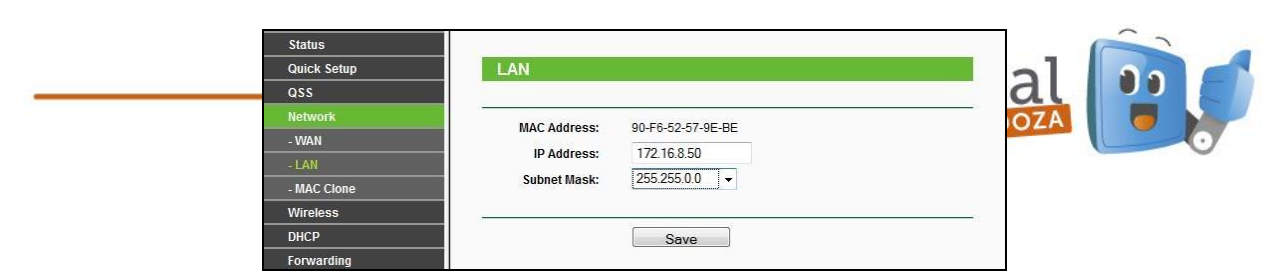

*Imagen 23 – Configuración de red del router inalámb rico* 

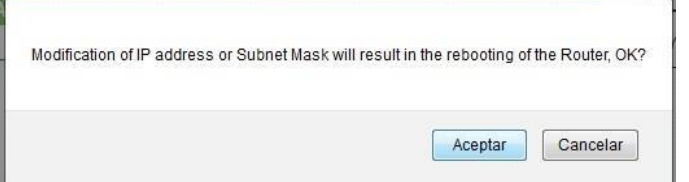

*Imagen 24 – Confirmar el reinicio del router* 

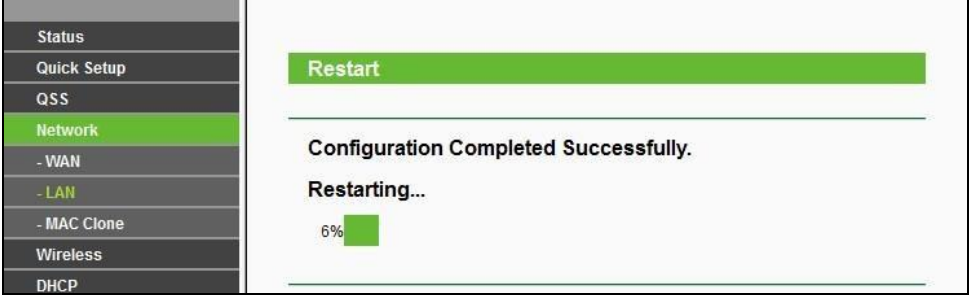

*Imagen25– Proceso de reinicio* 

27.- Una vez que el router se ha reiniciado, retiramos el extremo que hemos conectado en la *Netbook* y lo conectamos en el *Servidor*, en el conector de red superior, tal como se muestra en las *imágenes 26 y 27.*

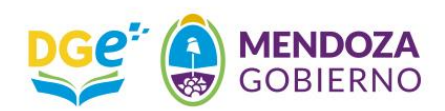

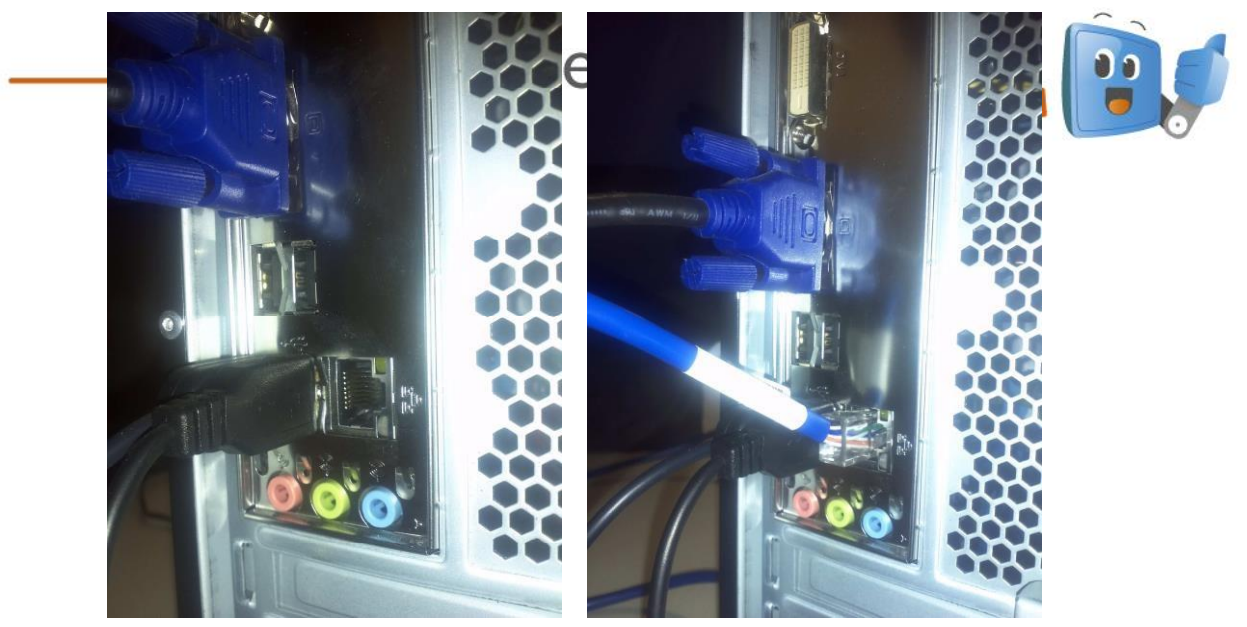

*Imagen 26 Imagen 27* 

28.- En la *Netbook*, realizamos un clic en el ícono de red inalámbrica y en la lista que se despliega seleccionamos la red *"Primaria Digital"* y damos un clic en conectar.

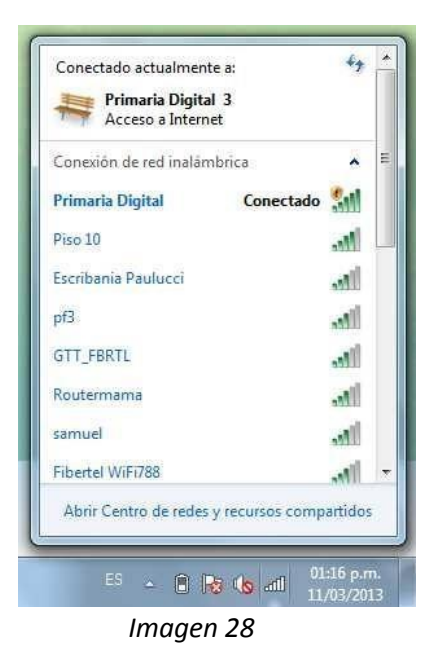

29.- Una vez conectados a la red reiniciamos el navegador *"Mozilla Firefox"*, ingresamos al entorno multimedia de *Primaria Digital* (Clic en *Entrar*) – *Imagen 29*, luego seleccionamos las *"Casitas"* del lado derecho *(Imagen 30)* y finalmente elegimos una de las opciones de la *"Calesita"* del *Servidor (Imagen 31)*.

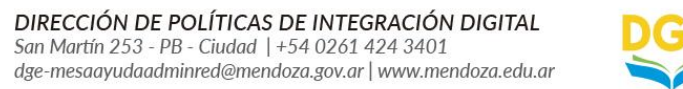

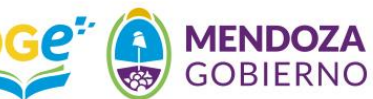

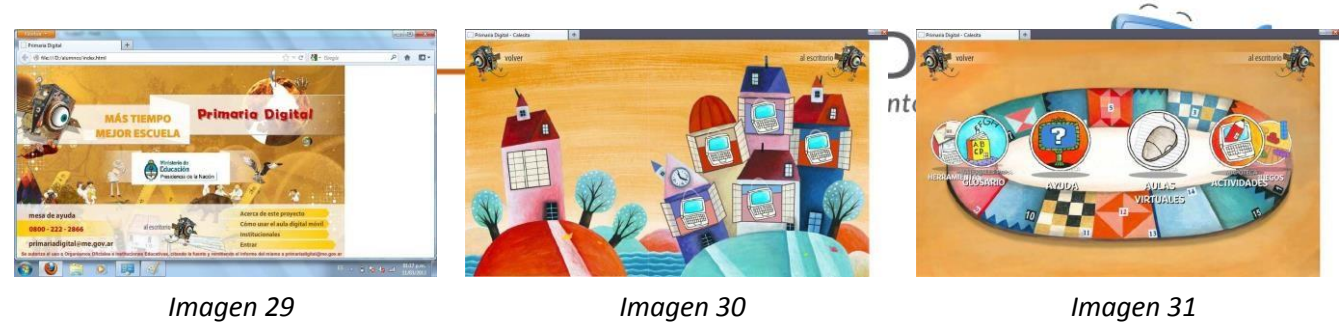

DIRECCIÓN DE POLÍTICAS DE INTEGRACIÓN DIGITAL<br>San Martín 253 - PB - Ciudad | +54 0261 424 3401<br>dge-mesaayudaadminred@mendoza.gov.ar | www.mendoza.edu.ar

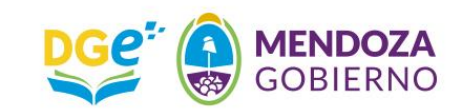